## **Enroll in Text to Pay Instructions**

- 1. Visit: MunicipalOnlinePayments.com/tarentumboroughpa.
- 2. In the top right-hand corner of the page, please select the "Sign In / Register" button to log in:

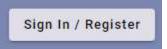

3. Once Logged in, you will see an "Enroll in Text to Pay" box appear on your account homepage.

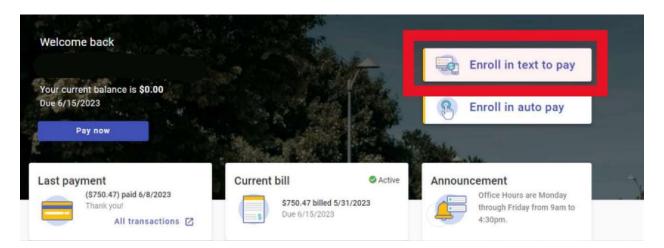

4. Once you enroll in Text to Pay, you will receive a verification text message to confirm your enrollment.

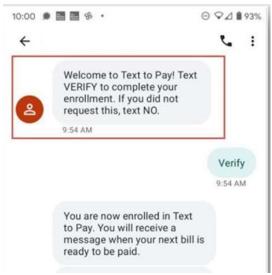

5. After your account is enrolled in Text to Pay, you will then receive a text message each time a new balance is posted to your account. Simply reply "Pay" to that message and your account will be paid with the credit card set-up during enrollment.

You have a new utility balance at Online Payments Playground Account: KC-0003-00

Balance: \$184.19

Convenience Fee: \$1.46 Due date: Jan 23, 2023

Total: \$185.65

Text PAY to pay your bill with Mastercard ending in 5454, or text STOP to opt out of future

messages.

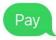

6. If you ever need to make adjustments to your Text to Pay, you can go log into your account and select the "Enroll in Text to Pay" box. You can also reply "Stop" directly via text in the message to opt out of Text to Pay at any time.